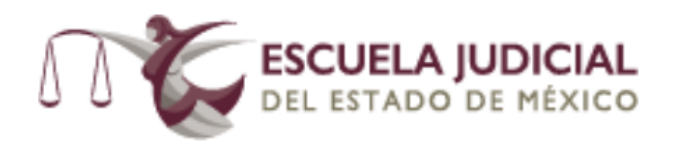

# **ESCUELA JUDICIAL DEL ESTADO DE MÉXICO**

# **MANUAL DE USUARIO**

# **EXAMENES EN LINEA**

# **SISTEMAS OPERATIVOS**

# **APPLE MAC OS X**

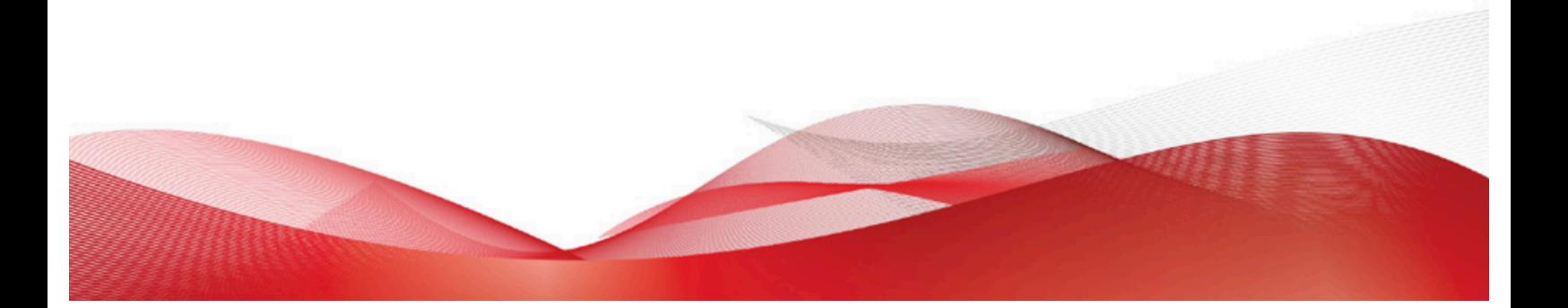

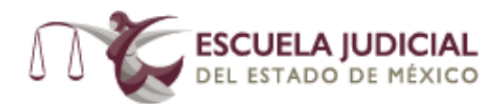

## **CONTENIDO**

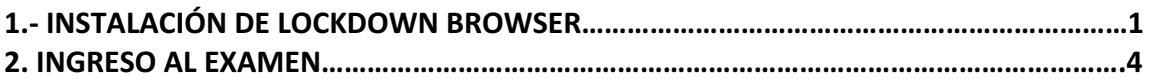

## **1.- INSTALACIÓN DE LOCKDOWN BROWSER.**

Ingrese al sitio Moodle Ejem a través de la página oficial de la Escuela Judicial del Estado de México o a través de la url: http://moodlexsn.xsn.com.mx/.

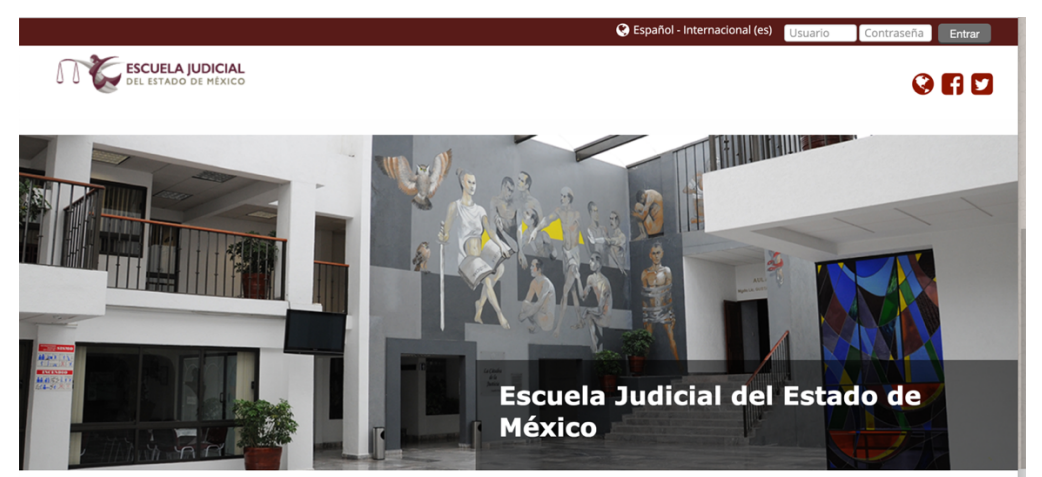

Ingrese con el usuario y contraseña proporcionados por la Escuela Judicial del Estado de México.

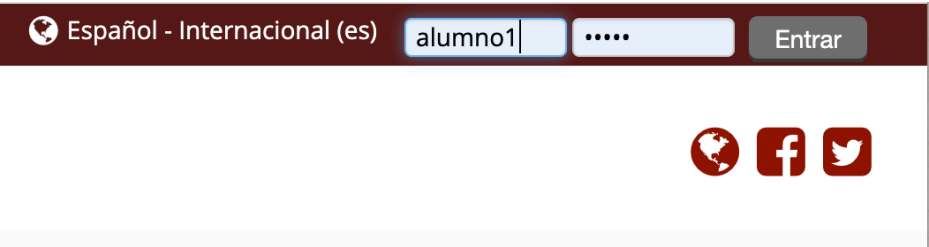

Dentro del sitio, deslice la pantalla hacia la parte inferior y localice el apartado Examen de Selección y de click en el enlace a Examen.

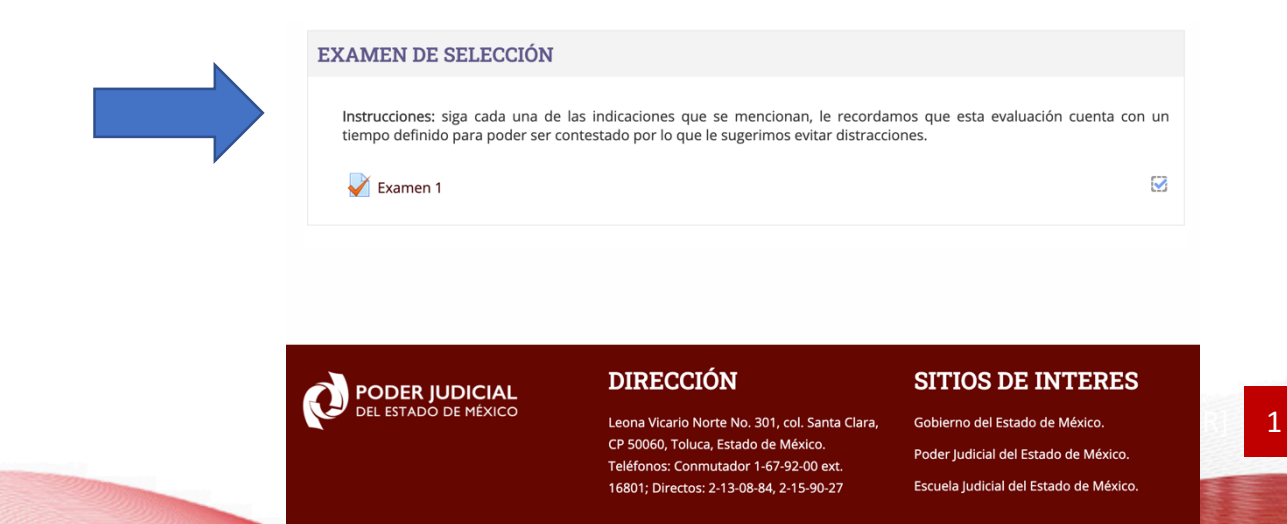

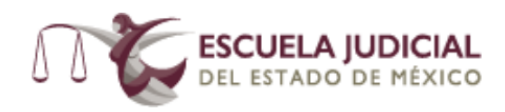

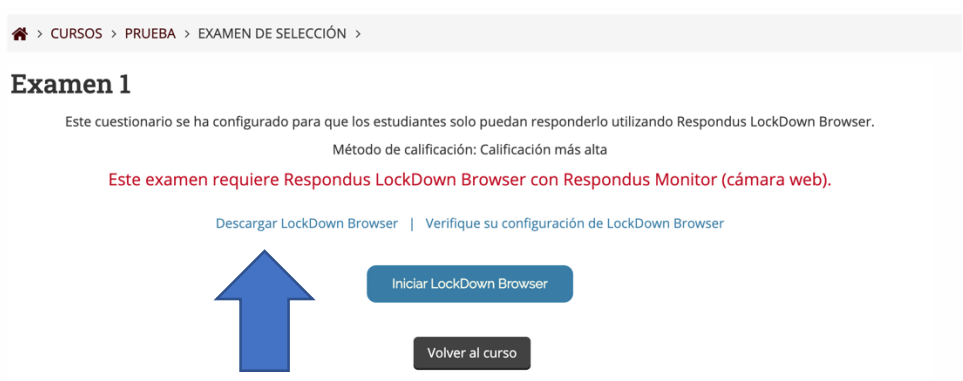

En esta ventana se le indicara que para presentar este examen es requerido contar con **Respondus LockDown Browser**, para instalarlo de clic en el enlace denominado Descargar LockDown Browser, este enlace lo llevara a la siguiente ventana donde deberá dar clic al botón Install Now.

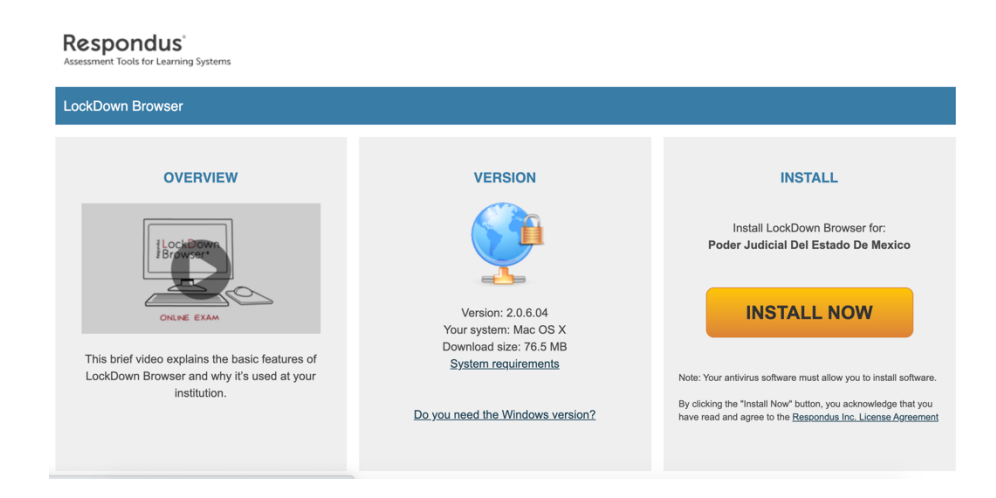

Tras abrir el archivo descargado, se ejecutará el instalador de la aplicación.

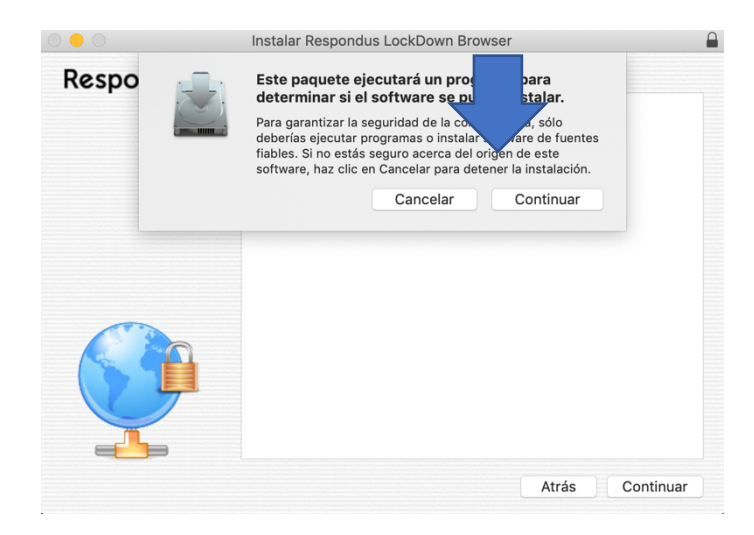

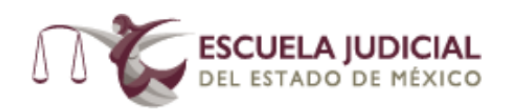

Deberá continuar con las indicaciones señaladas en el instalador tal como se muestra a **continuación.**<br>Dinstalar Respondus LockDown Browser

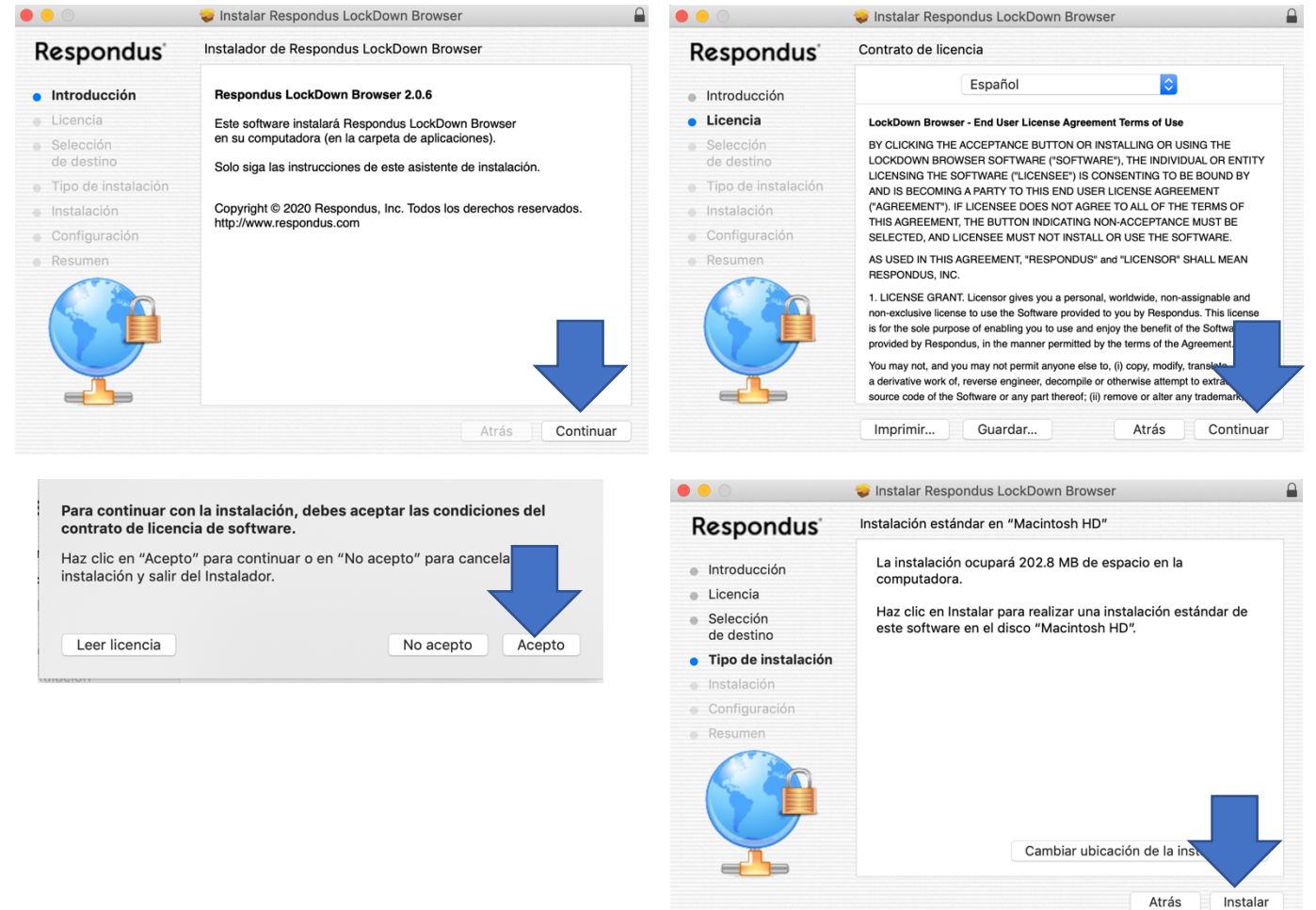

Tras completar el proceso de instalación podrá visualizar la siguiente pantalla.

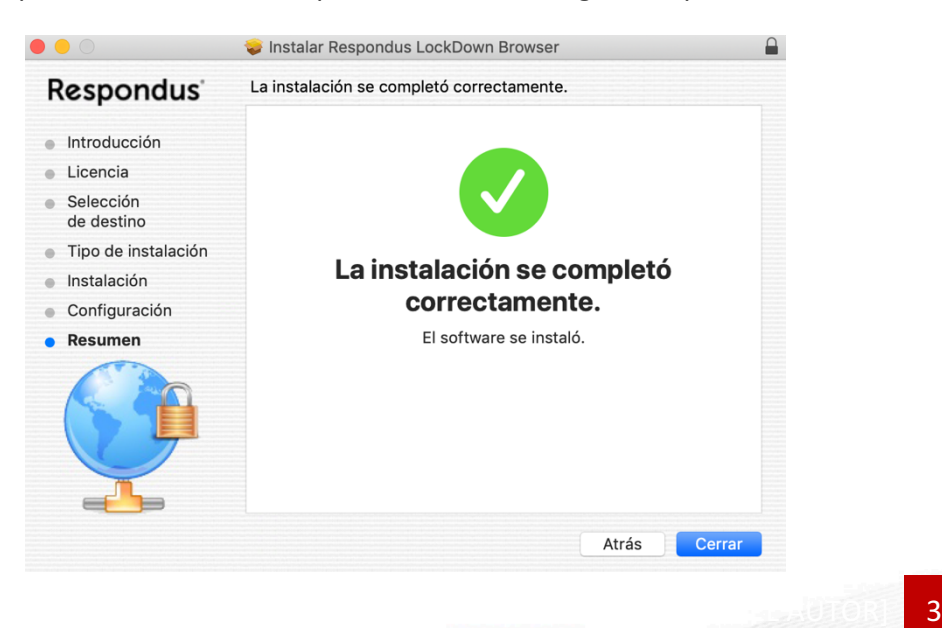

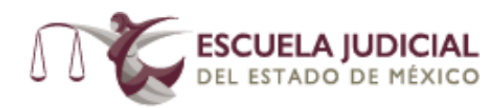

## **2. INGRESO AL EXAMEN.**

Después de haber concluido la instalación de LockDown Browser podrá iniciar su examen dando click en el botón Iniciar LockDown Browser tal como se muestra a continuación:

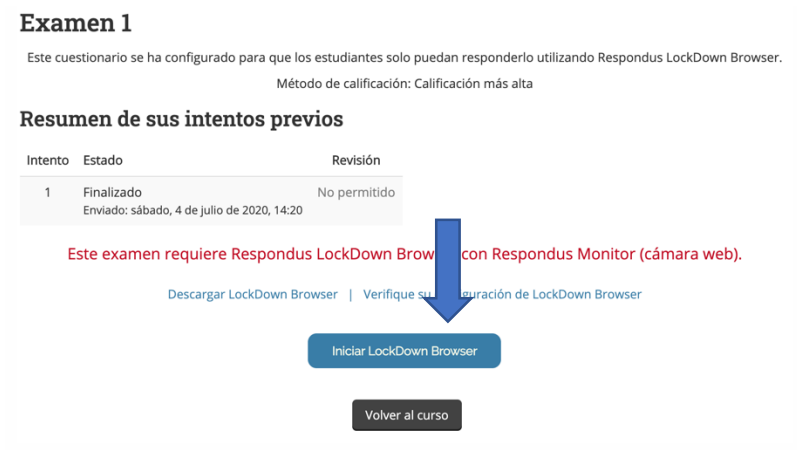

Al iniciar la aplicación se nos solicitará confirmar abrir la aplicación, al iniciar el sistema requerirá cerrar algunas aplicaciones, las mismas se cerrarán automáticamente dando click en el botón Close Aplications.

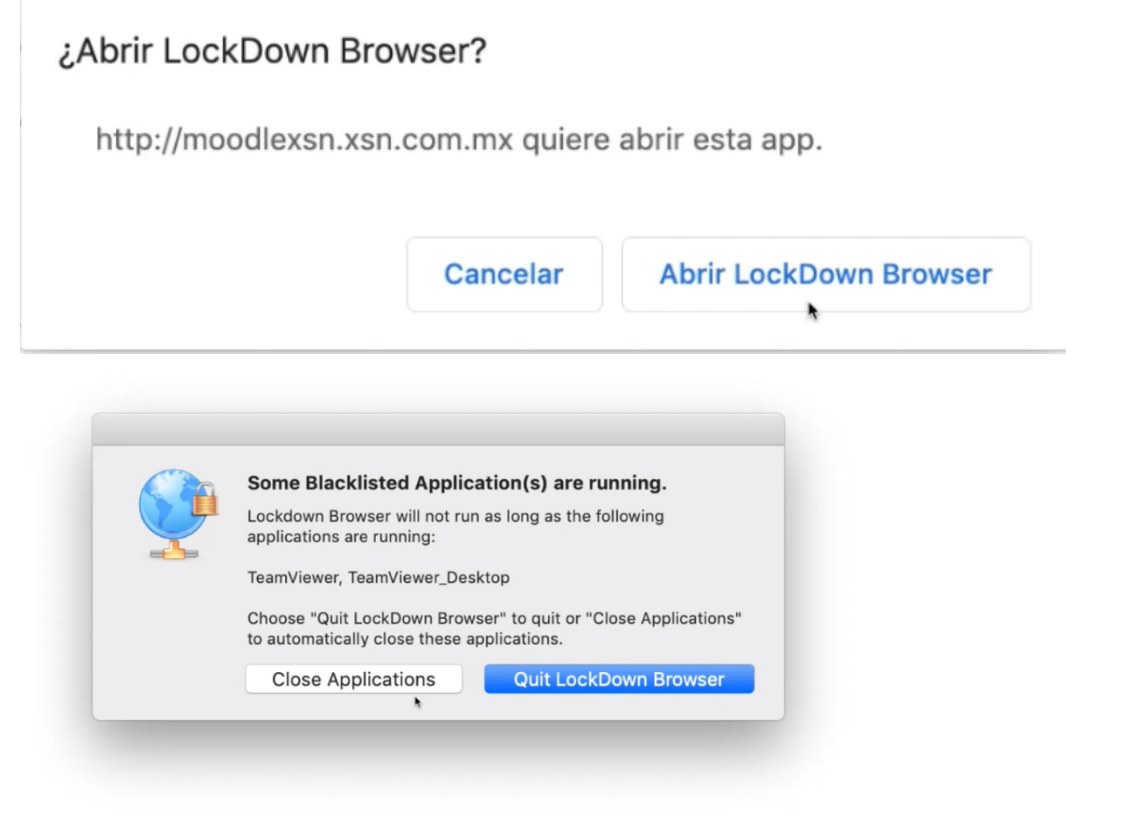

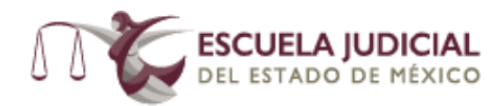

El sistema funciona por default en idioma Inglés, por única ocasión deberá cambiar al idioma español si así lo deseamos, para lo cual damos clic en el icono del planeta y seleccionamos el lenguaje español.

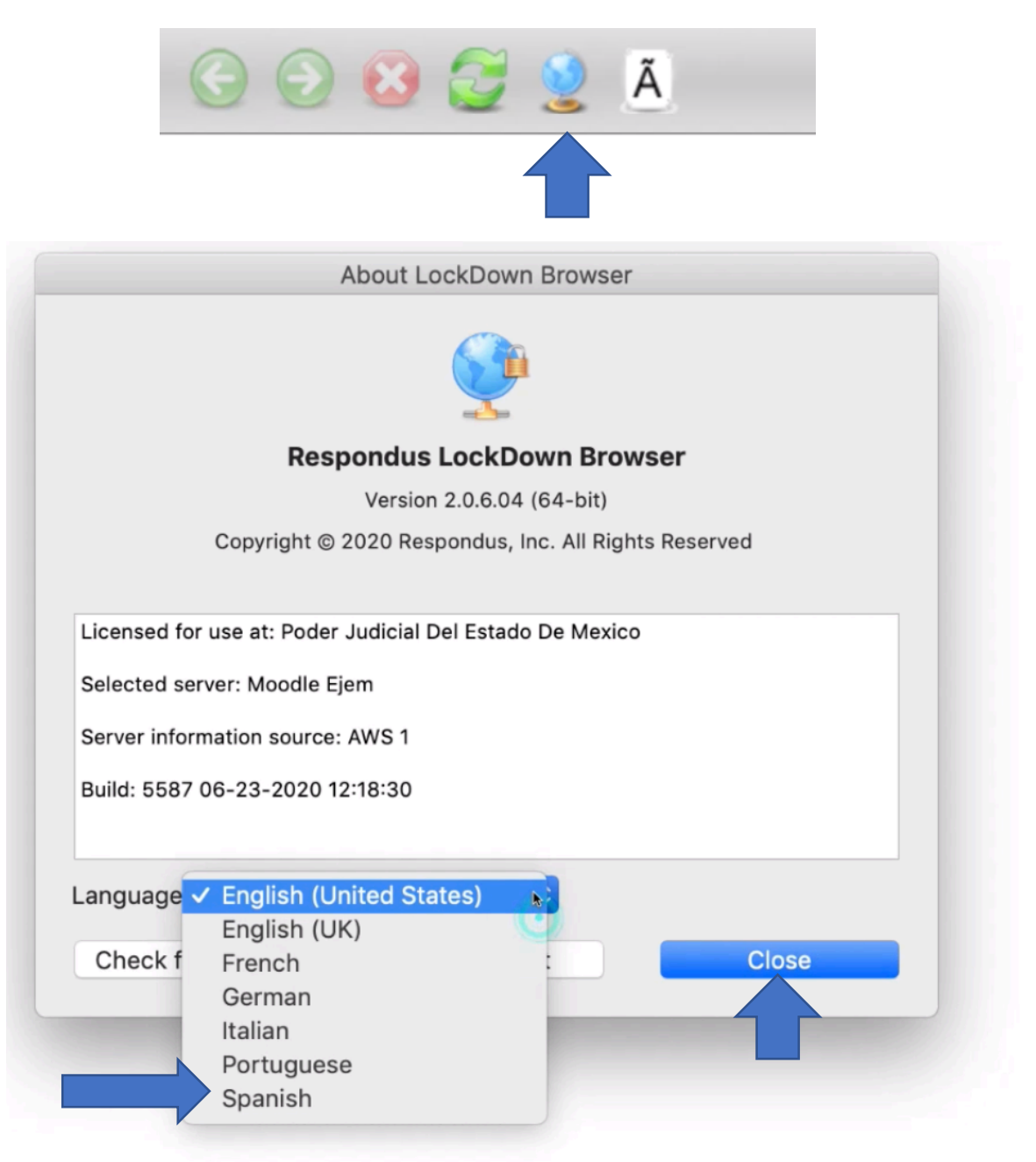

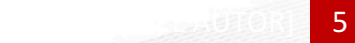

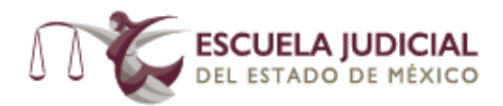

En la ventana emergente, deberá seleccionar el Lenguaje Spanish (Español), y damos clic en el botón Close para realizar el cambio, el sistema emitirá un mensaje indicando que el cambio ha sido realizado y surtirá efectos al reiniciar la aplicación.

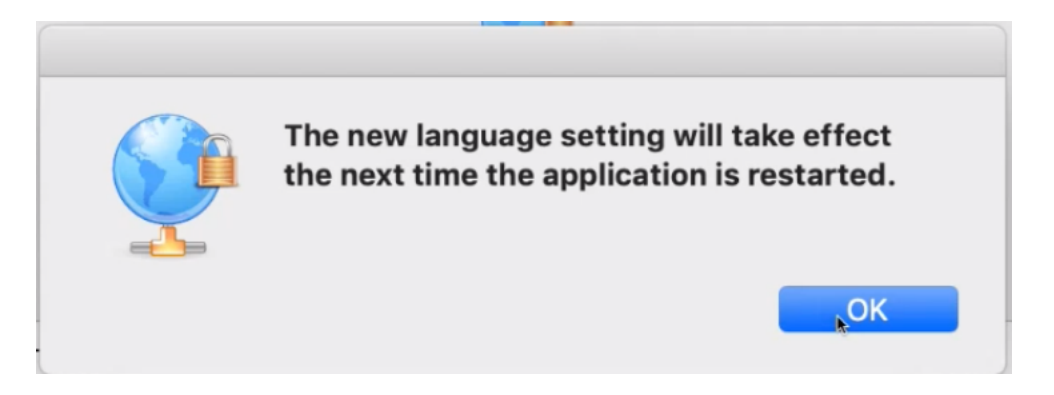

Para reiniciar la aplicación cierre la aplicación y ejecútela nuevamente desde el sitio Moodle Ejem. De clic sobre el botón rojo del navegador y confirme cerrar la aplicación.

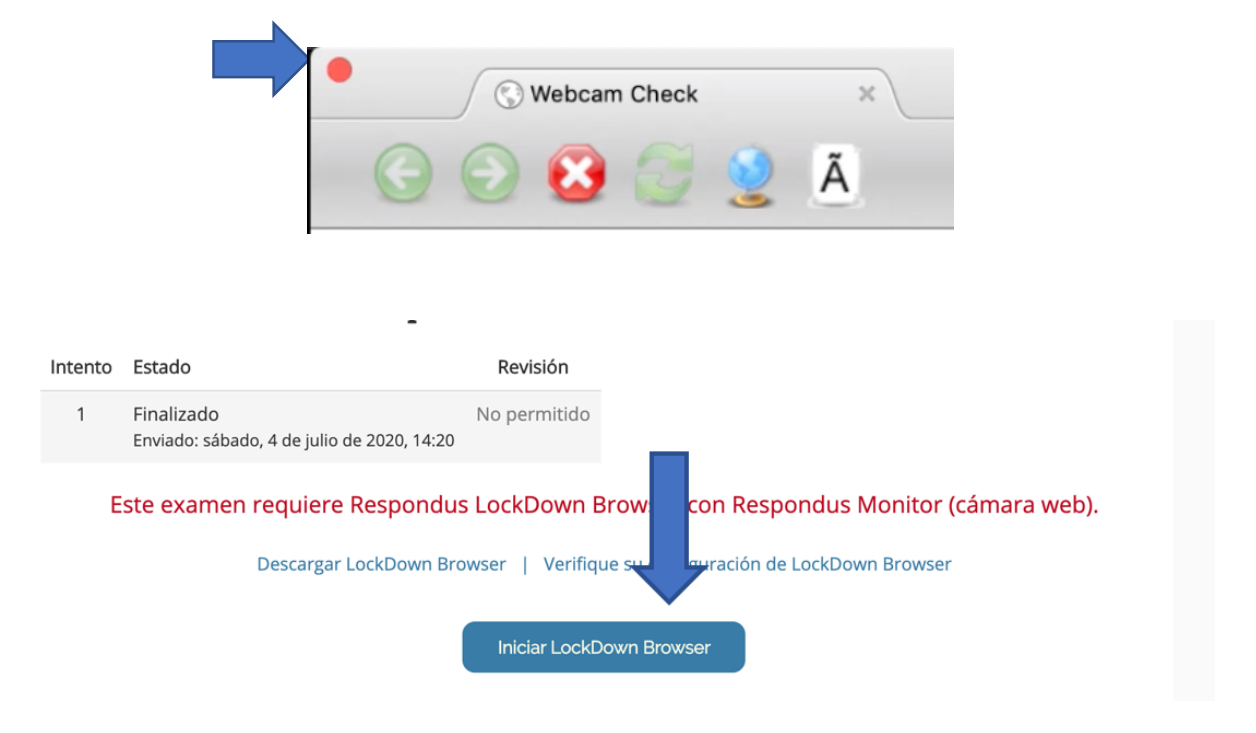

Nuevamente iniciara la aplicación, ahora en idioma español, por lo que podremos iniciar nuestra evaluación, para iniciar su examen de clic en el botón comenzar con el.

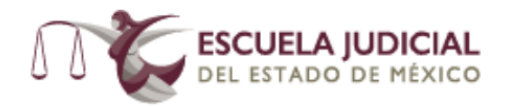

# Respondus LockDown Browser

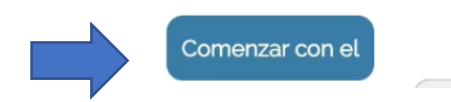

Espere unos minutos mientras el sistema carga la configuración de su examen hasta que aparezca la siguiente pantalla con las condiciones de uso del software.

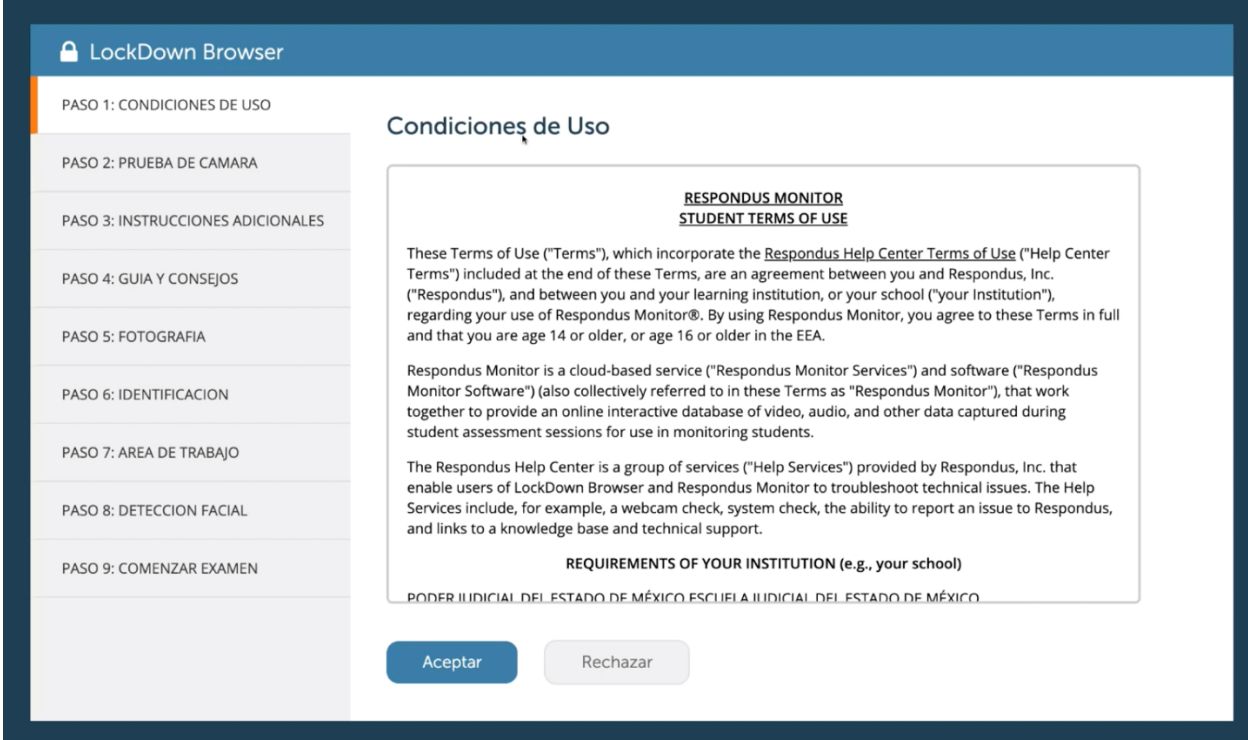

De clic en el botón Aceptar. A continuación deberemos seguir los pasos mostrados para validar que nuestro equipo y entorno cumplen con las características requeridas para completar el examen.

En el paso 2 deberá probar su cámara y micrófono, realizando una grabación siguiendo las instrucciones del sistema, hasta que se habilite el botón continuar y verificando que el video y audio se hayan grabado correctamente, como se muestra a continuación:

**Experience Del 2** 

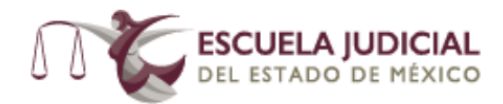

# Prueba de Cámara

Observa el video y asegurate que el video y audio hayan sido grabados correctamente. Después oprime "Continuar".

Si es necesario, ajusta tu cámara y/o micrófono y oprime "Intentar de Nuevo" para grabar otro video de cinco segundos.

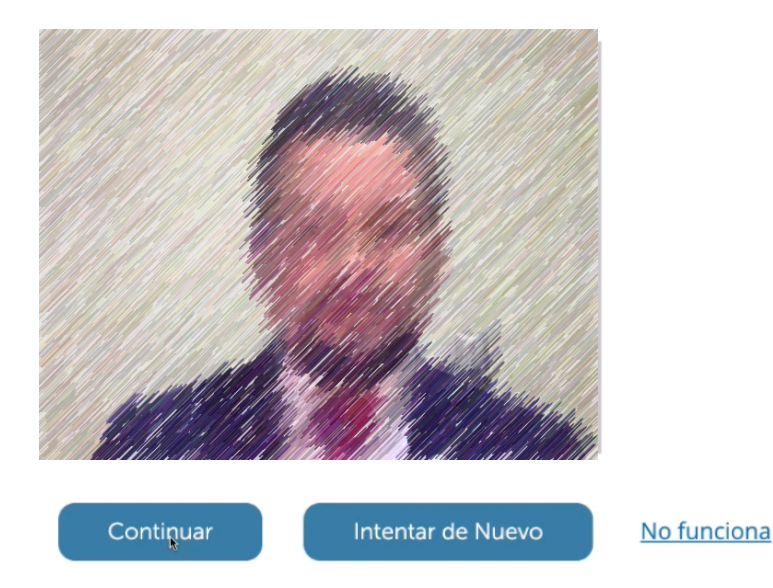

En los pasos 3 y 4 lea con atención las instrucciones señaladas en los mismos, avanzando a través del botón continuar y siguiente:

**Instrucciones Adicionales** 

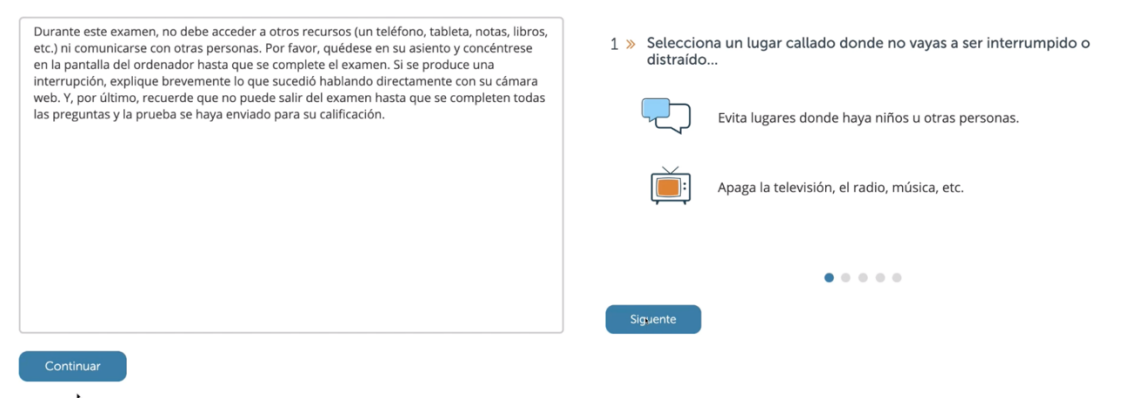

En el paso no. 5 deberá tomarse una fotografía donde se vea claramente el rostro del sustentante.

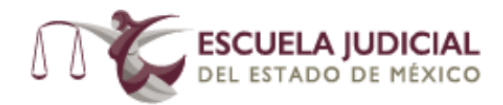

# Fotografía

Posiciona tu cara de manera que llene la mayoría de la ventana.

Ve a la cámara y oprime "Tomar Foto".

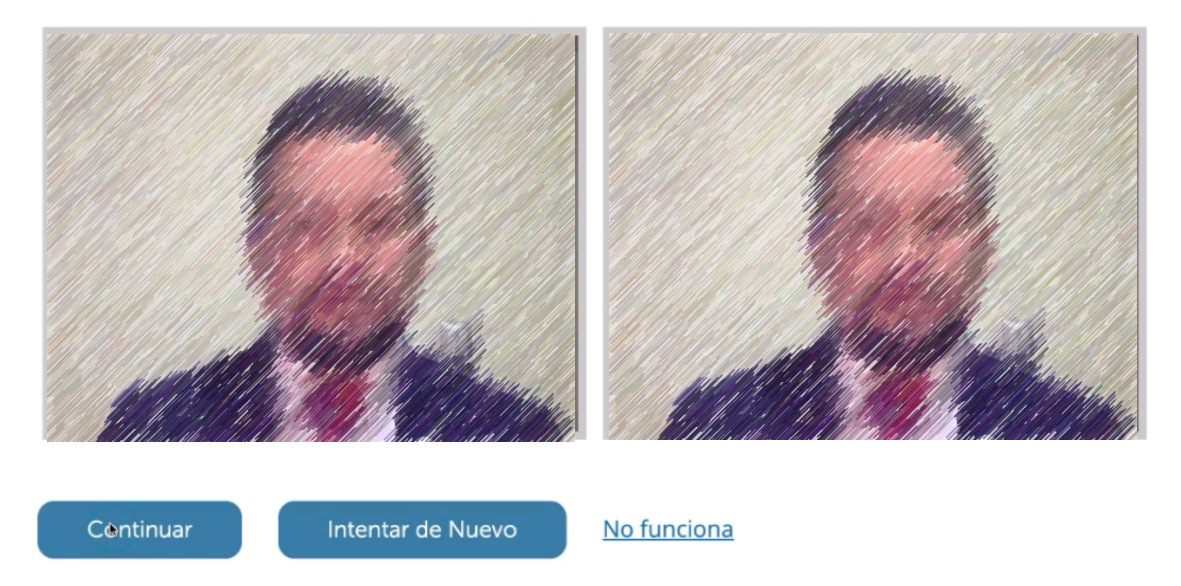

En el paso no.6 se deberá colocar en pantalla su *identificación oficial* o en su caso su gafete **institucional**, tomar la foto del mismo(a) y dar clic en el botón continuar.

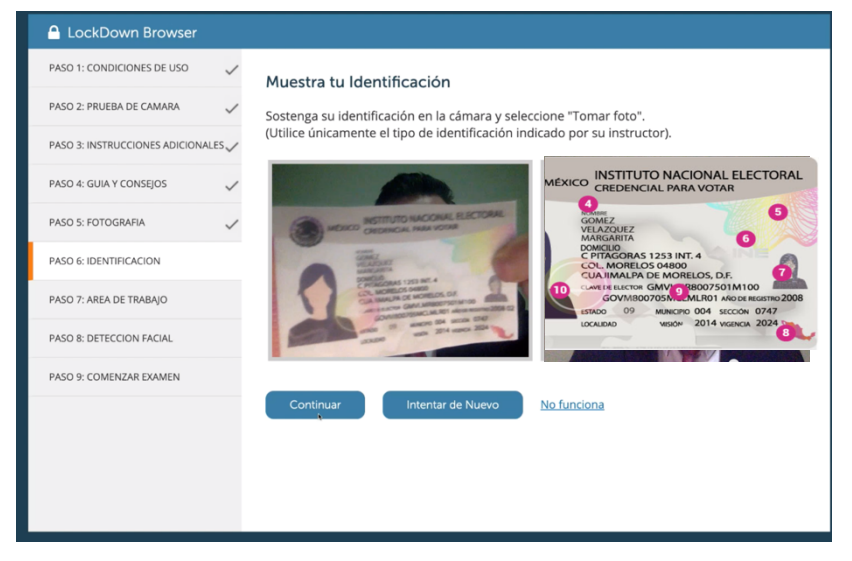

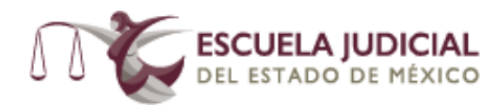

En el paso no.7 deberá, si es que su equipo lo permite, grabar un video de su entorno girando levemente la cámara hacia la izquierda y derecha hasta finalizar la grabación, en caso contrario únicamente de clic en Comenzar Grabación, Terminar Grabación y continuar.

#### Area de Trabajo

Se requiere un vídeo de su entorno de examen.

Haga clic en "Iniciar grabación" y lentamente gire su cámara web en círculo completo para que se obtenga un breve vídeo de su entorno.

Haga clic en "Detener grabación" cuando haya terminado.

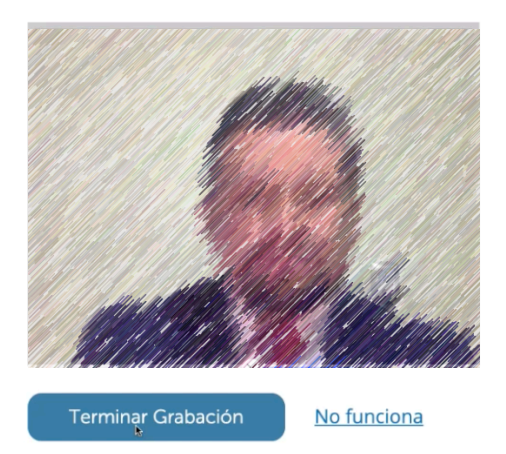

En el paso 8 el sistema verificará su rostro por medio de Detección Facial, por lo que deberá mostrar su rostro fijamente a la cámara.

#### Detección Facial

k

Tu cara necesita estar bien posicionada en la ventana de video y claramente visible durante el examen. Podrás continuar cuando tu cara sea detectada.

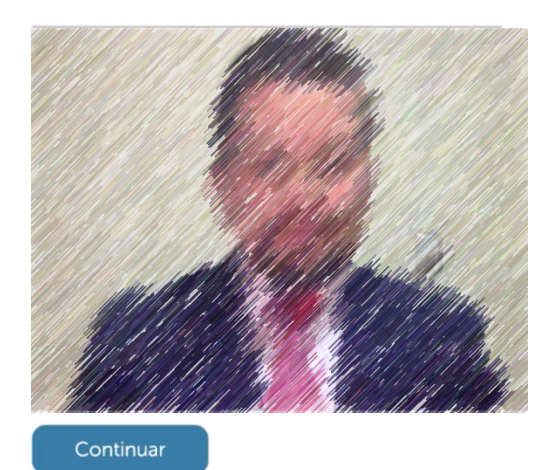

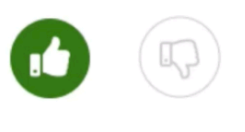

Perfecto! Oprime Continuar

 $\mathcal{N}$  (Nombre Del $\mathcal{N}$  ) is a set of  $\mathcal{N}$ 0

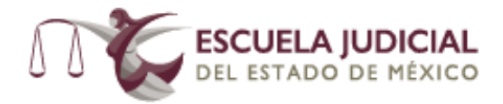

Completados los pasos ya podrá iniciar su examen, lea con atención cada reactivo, y conteste de acuerdo a su criterio.

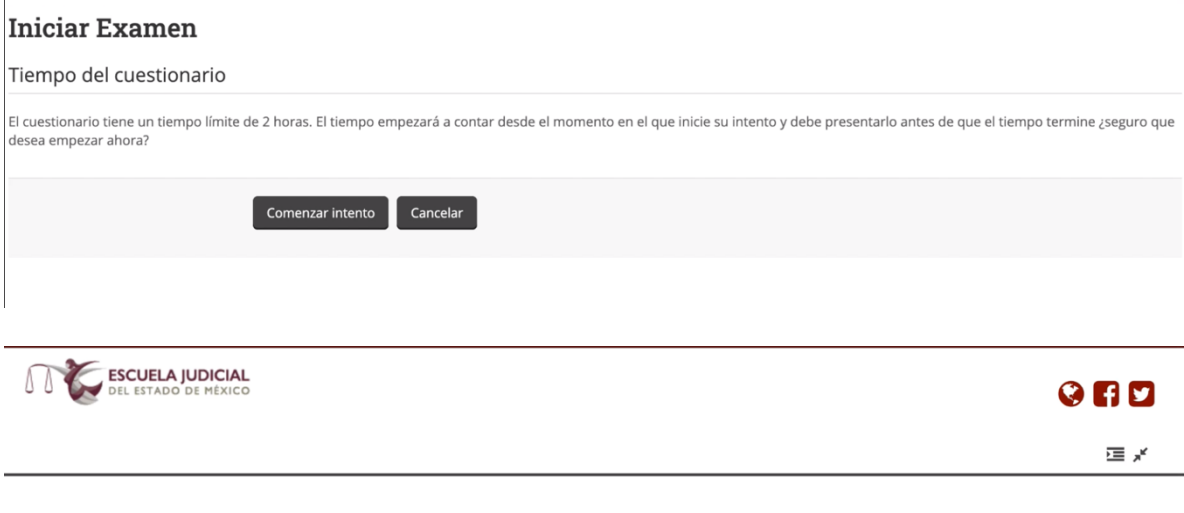

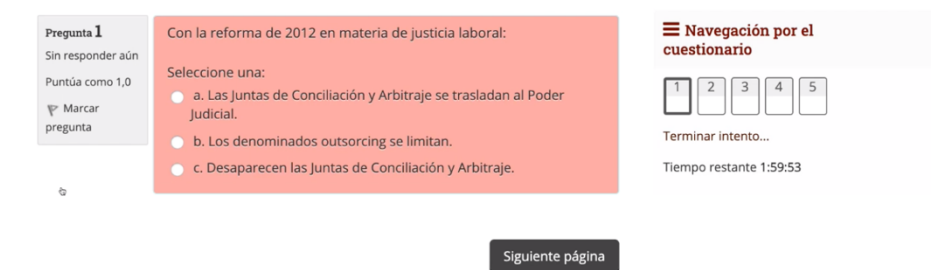

Al finalizar su examen de clic en enviar todo y terminar.

 $\hat{L}$ 

# **Iniciar Examen**

### Resumen del intento

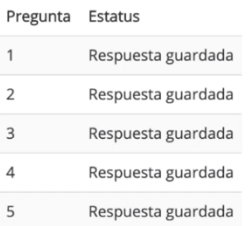

Tiempo restante 1:59:23

 $\sim$  NOTIORE 1

1

Enviar todo y terminar

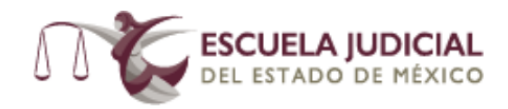

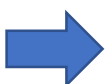

Por último, el sistema realizara una encuesta de satisfacción acerca del desempeño del Software LockDown Browser, cabe mencionar que esta encuesta es ajena a su examen y a la Escuela Judicial del Estado de México, toda vez que la misma no tiene acceso a esta información.

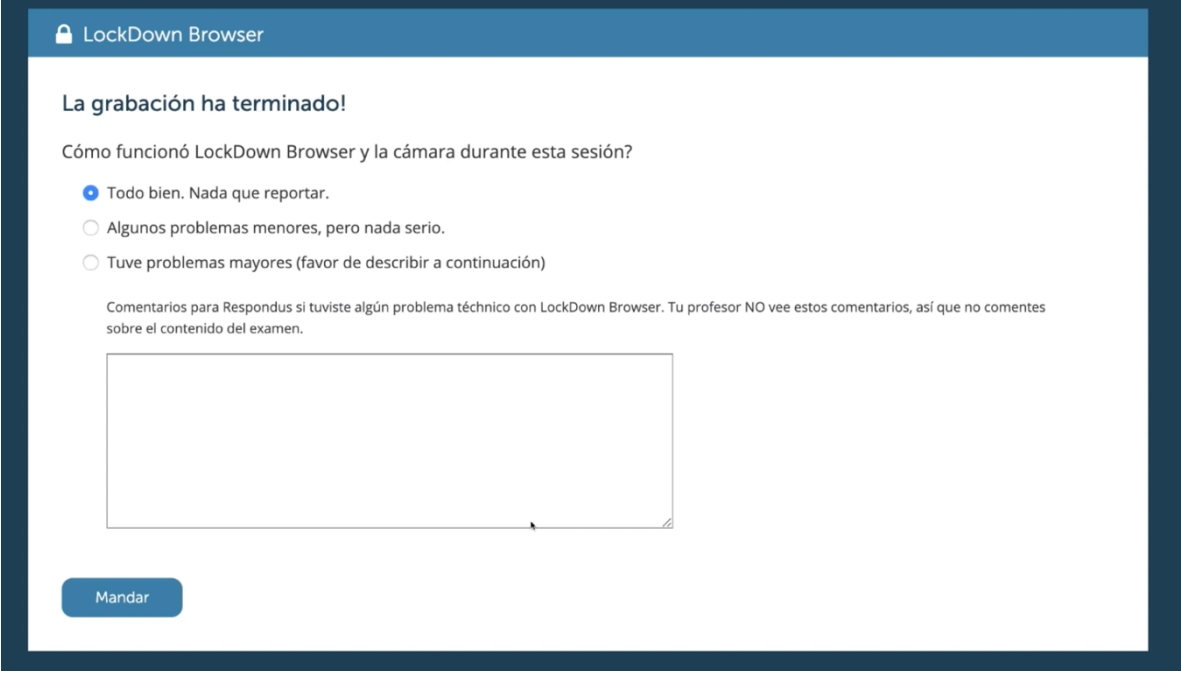

Finalmente, el sistema nos mostrara la siguiente ventana donde podremos cerrar el navegador y regresar a nuestro curso en Moodle Ejem.

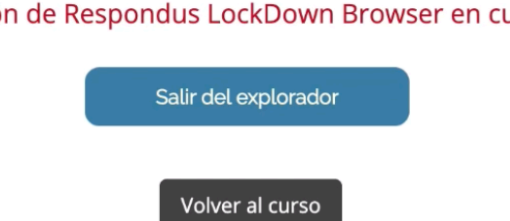

# Sesión de Respondus LockDown Browser en curso